### Preparation

View → text zoom → large
Set properties text size to 14 point

### **CONTEXT**

 We are going to use Skyline to generate the isolation list to be used for our DIA method

### Transition Settings – Full Scan

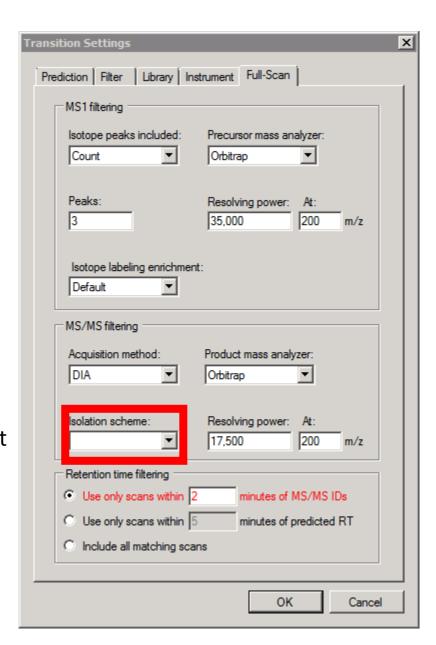

Click this last

### Edit isolation scheme

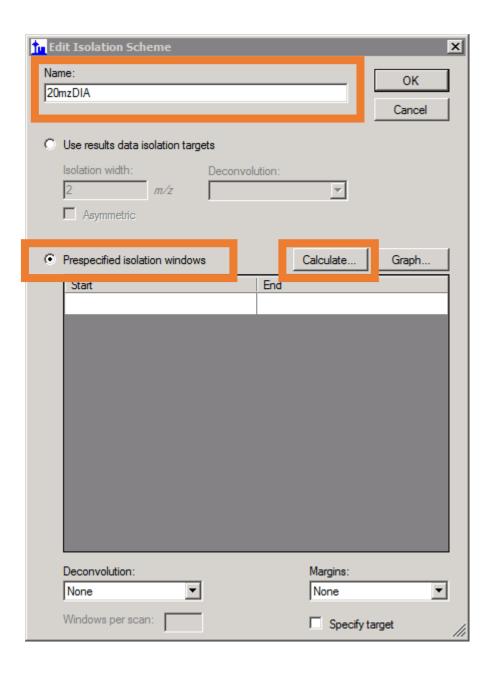

#### Calculate isolation scheme

400 – 800 because the sample data covers this, normally do 500 - 900

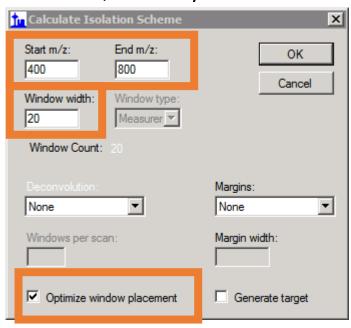

### Graph isolation scheme

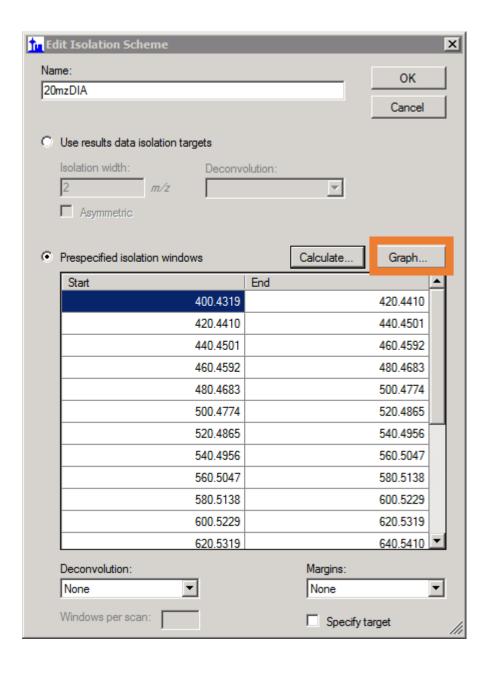

### **Export Isolation List**

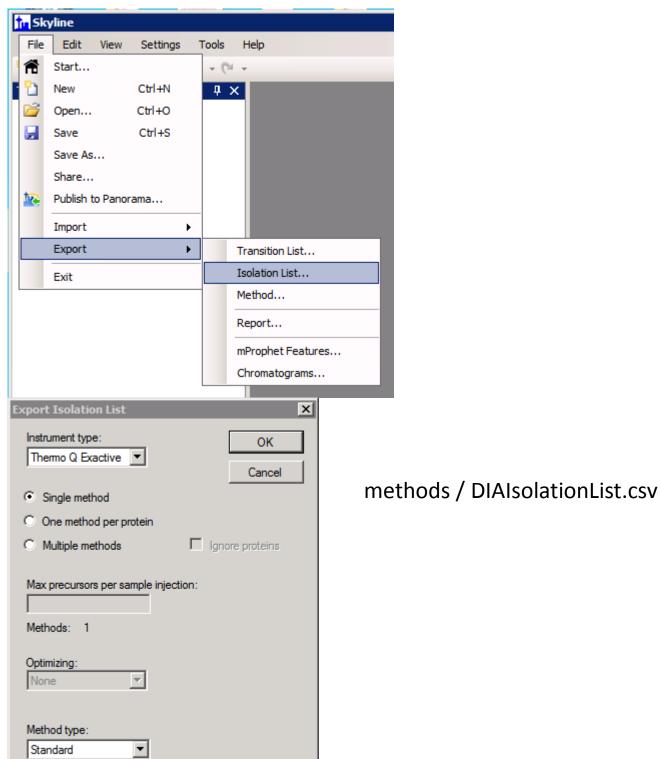

Save Skyline doc to skydocs / DIA.sky and open QE method editor (Xcalibur >> Instrument Setup)

### Full MS Settings

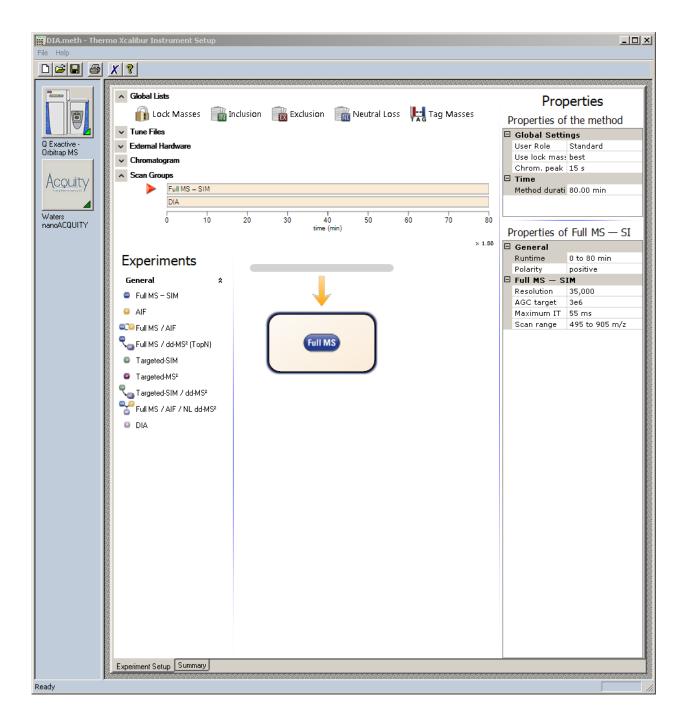

### **DIA Settings**

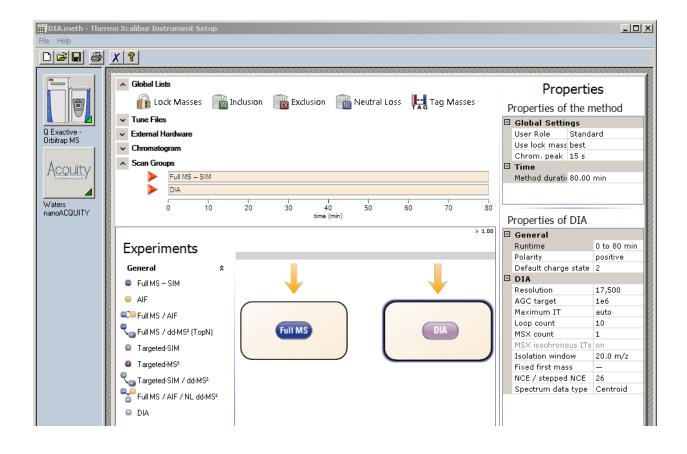

### Import Isolation list

#### CONTEXT

 We are going to start defining our document – the set of peptides, and transitions we would like to extract. Informed by the DDA data.

### Transition Settings → Filter

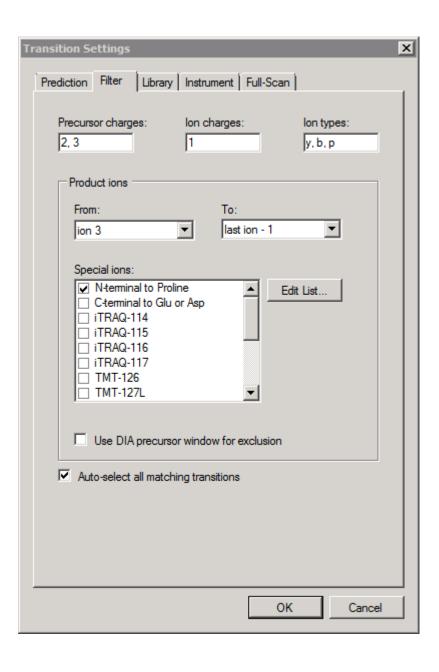

## Settings -> Peptide Settings -> Library -> Build...

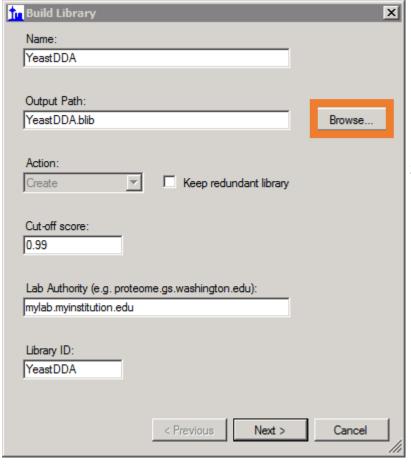

Point to spectralLibrary/YeastDDA.blib

**Build library** 

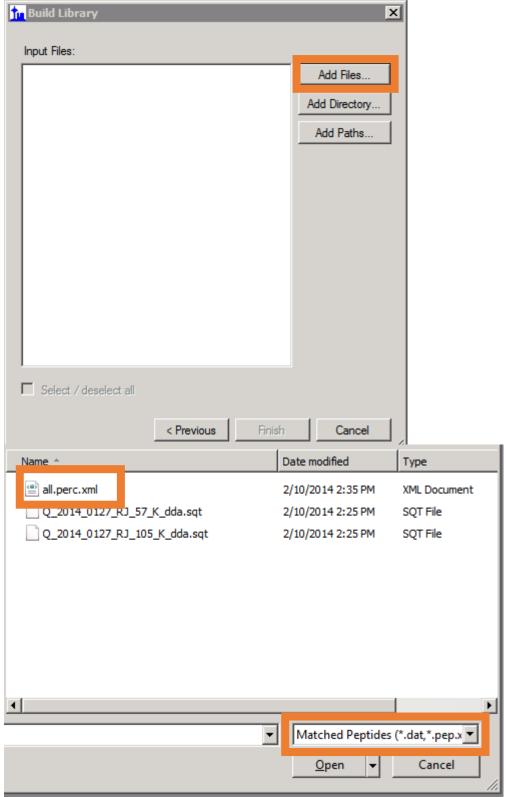

Click and hit all files to show all of the files in the directory

# Settings → Peptide Settings → Library

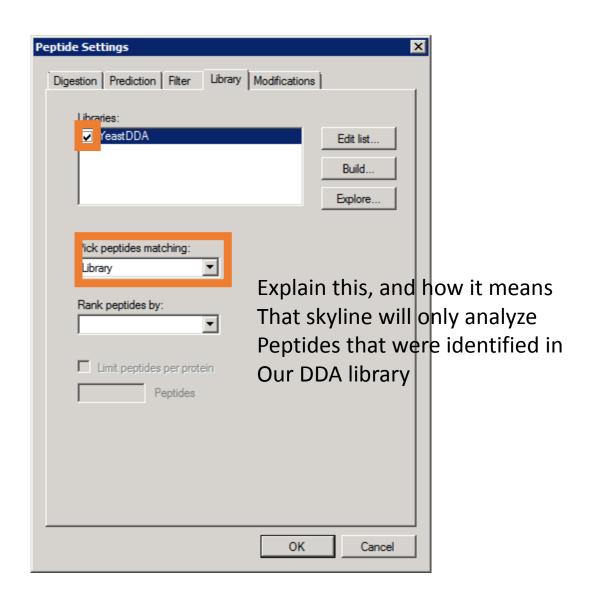

### View → Spectral Libraries

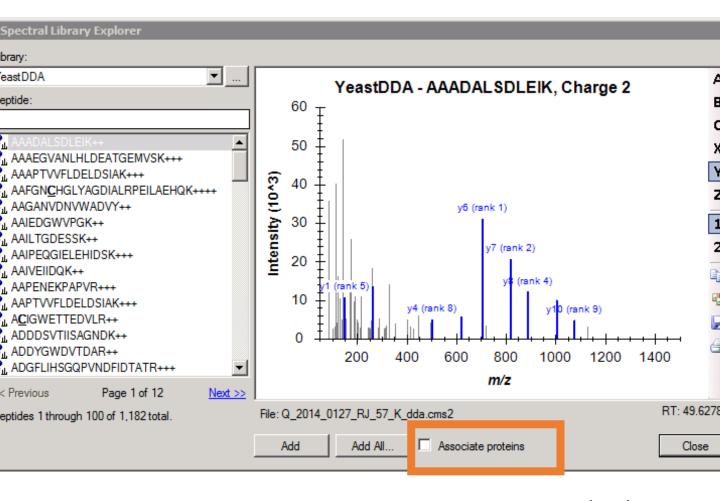

Mention we need to have the background proteome To associate peptides with proteins Build a background proteome: Settings → Peptide Settings → Digestion (change max missed cleavages to 2)

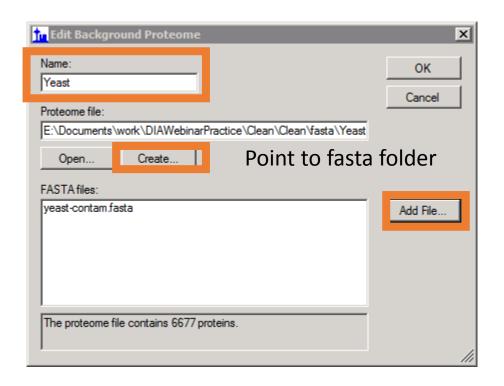

Click OK → OK to exit out of peptide settings box

### Inserting Proteins in the Main Window

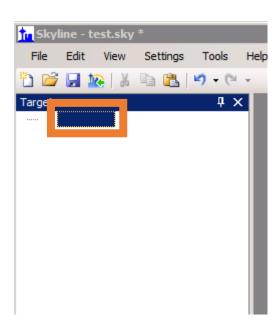

Click here and start typing:

Insert "pyruvate decarboxylase" (YLR044C)

Type "glycolysis" and insert YCR012W

Explain the protein

→ Peptide →
Transition Hierarchy

Show library spectrum

# Settings → Transition Settings → Library

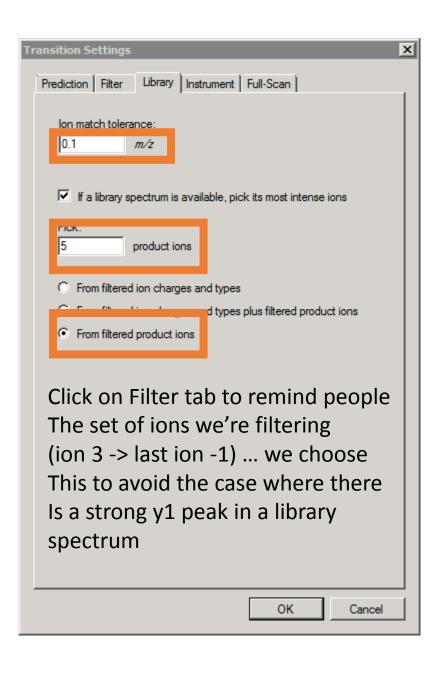

Show the transitions lists with 5 transitions now for a few peptides, then delete all

### Inserting Proteins by name Edit → Insert → Proteins

#### Pyruvate decarboxylase – works (use YLR044C)

Click on some of the peptides to show the spectra

Show precursors and transitions. (If they don't show up click

View 

Library Match)

#### Try TOR1 and show how it doesn't insert

Because there aren't any peptides that were identified in Our spectral library

### **CONTEXT**

 We are now going to insert all of the peptides in the DDA library

### View → Spectral Libraries

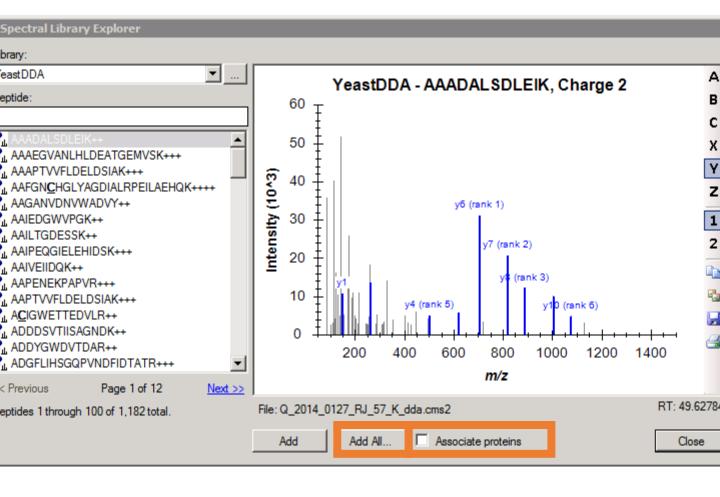

### Explain these

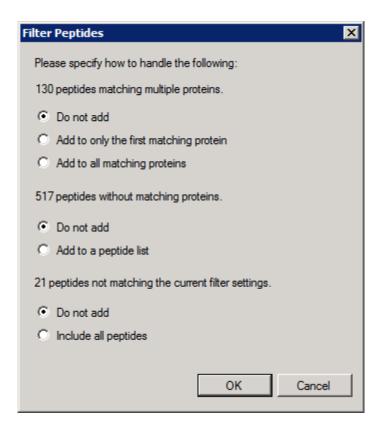

After this, delete trypsin contaminant

# Show how some of the peptides have no product ion transitions, or a low number

Ctrl F for peptide SDVIFPILIPT

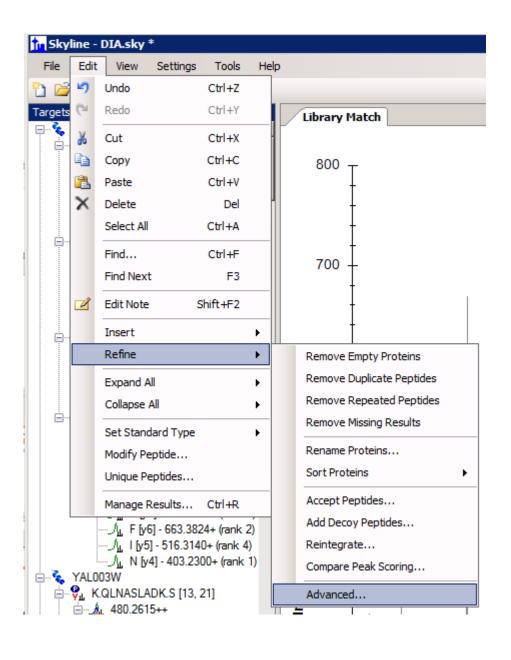

## Refine to only keep peptides with 3 or more product transitions

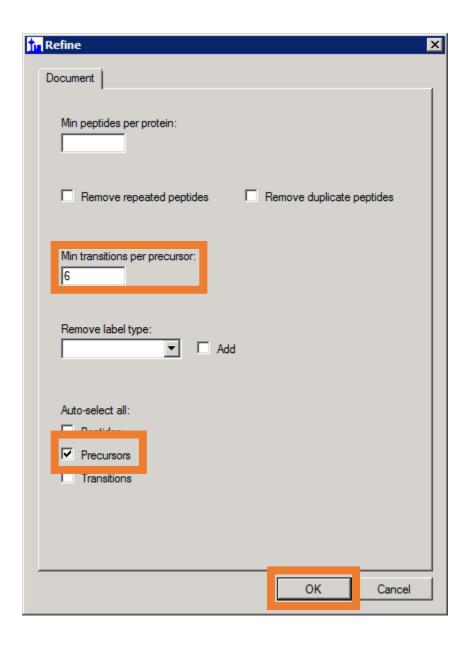

Do ctrl-Z and ctrl-Y to show before and after precursor count

# Import Results – 40\_D\_noOverlap 41\_C\_noOverlap

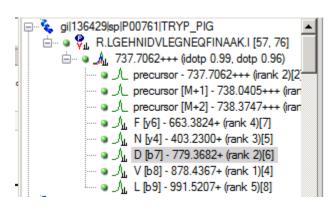

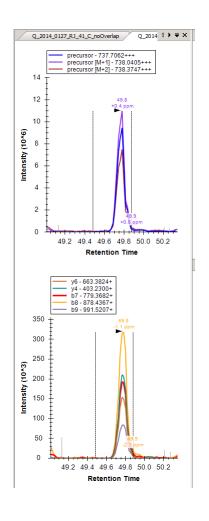

- 1. Ctrl + F -> YAL038W
- 2. Switch peptides, show graphs changing
- 3. Split View
- 4. Auto Zoom
- 5. Integration Boundaries
- 6. Show Peptide IDs from Other Run
- Click on transitions, show highlighting on graph
- Explain ranking on transitions
- 9. PPM Error
- 10. Show spectrum
- 11. Zoom out to see more of spectrum

### Import Results – Peak Area and Retention Time

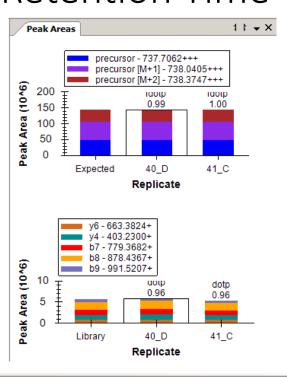

- 1. Show peak area replicate graph
- Live graph demonstrate by adjusting integration boundaries

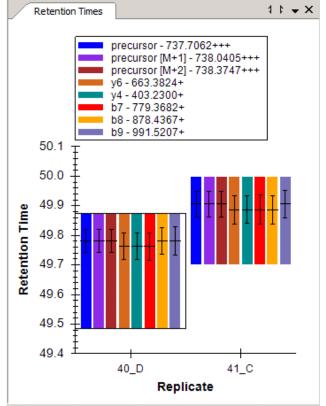

- Show retention time replicate graph
- Explain the meaning of the bars (center and FWHM of peak)
- Click on other peptides to show how these graphs update
- Move all graphs into document as panes and click
   View → Arrange Graphs → Tiled

#### Manual refinement of transitions

- Find a transition with interference (YAL038W SNLAGKPVIC)
- 2. Show the spectrum from it
- 3. Delete the transition

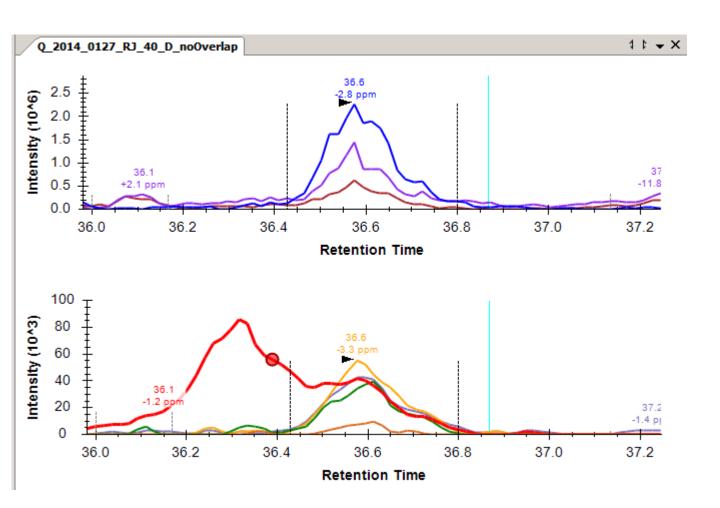

### Integrate All Demonstration

#### Ctrl -> F -- TYAAEIAHNISAK

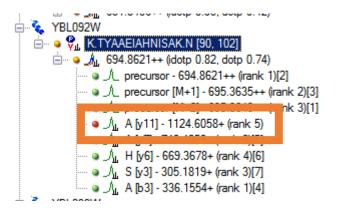

y11 is a "misbehaving transition"

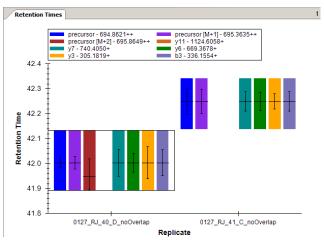

It doesn't show up in the retention time graph And won't be integrated unless....

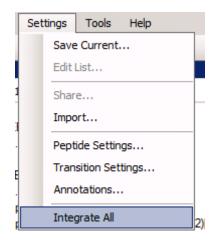

Settings -> Integrate All

#### Results Grid Demonstration

View → Results Grid

Click on a protein, then a peptide, then a precursor, then a transition

Click back on the precursor, change integration boundaries, and show resulting change in area on results grid.

Right click in the results grid and click choose columns
Add "Total Area MS1"
Add "Total Area Fragment"

Remove some of the columns on the right

Click around to show how it stays updated

### Report Export

- Replicates
  - Replicate Name
- Proteins
  - Protein Name
- Proteins → Peptides
  - Peptide Modified Sequence
- Proteins -> Peptides -> Precursors
  - Precursor Charge
- Proteins -> Peptides -> Precursors -> Precursor
   Results
  - Total Area MS1
  - Total Area Fragment

Hit Preview
Enter View Name – Test Report
Export Test Report to reports directory
Open in Excel